# 統合設備共用システム 利用者マニュアル

Ver.1.2

OFC分析部門(大岡山地区)編

分析設備(⼤岡⼭地区)を利⽤する場合、研究室様にはまず、 統合設備共用システム\* (以下統合システム) への利用登録が必要です。 下記のURLからご登録をお願いします(下図の「ユーザ登録」)。

https://www.ofc.titech.ac.jp/tsys/tsys\_registration/

登録がすみましたら、統合システムホームページ(下図)にある。「予約」から service nowに進んでください。

> ※統合システムは、service nowと呼ばれる、学内業務に関するシステムを ー元化して運用・管理できるクラウドサービス上で動いています。

- ※ 統合システムの詳細なマニュアルは下図の「マニュアル」を御覧ください。
- ※ 統合システムでご不明のことは下図の「お問い合わせ」を御覧ください。 メールまたはslackでの問い合わせを受け付けてます。

※設備の使用状況は「登録設備・利用状況」または「お知らせ」を御覧ください。 登録がすみましたら、統合システムをご利⽤できます。

セルフ利用 、業務依頼、セルフ利用講習を希望する場合、

統合システムホームページ (下図) 「予約」をクリックしてService now へ ログインします(次ページから統合システムの説明になります)。

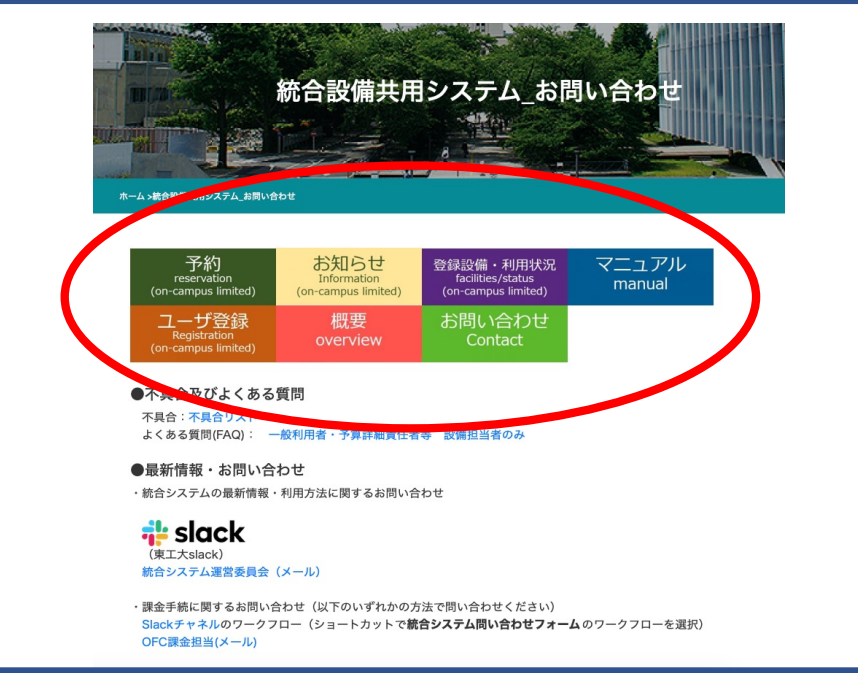

1

```
Ver.1.2
```
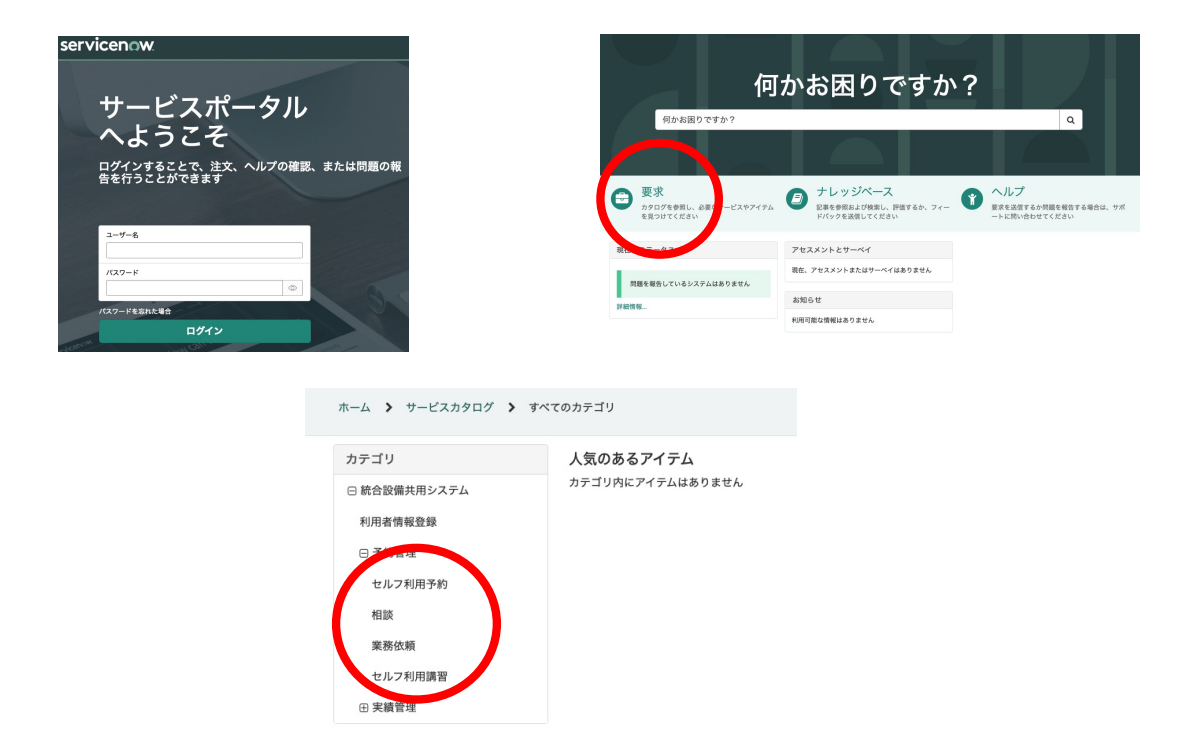

Service nowのサービスポータルよりログインし、「要求」をクリック。 カテゴリの「統合設備共⽤システム」を選択して利⽤したいサービスへ進みます。

#### **1. セルフユーザーライセンスをもっていて設備のセルフ利⽤をしたい**

3ページからの、「セルフ利用」へお進みください。

・設備をセルフ利用する場合、最初に講習が必要です。講習の説明は3.へ 進んでください。

**2. 分析を依頼したい**

7ページからの、 「依頼分析(業務依頼)」へお進みください。

**3. 設備を⾃分で操作したい(セルフユーザーライセンスの取得)** 11ページからの、「セルフ利用講習」へお進みください。

#### **4. 研究室で登録はしたが、まずは利⽤⽅法などの説明を受けたい**

カテゴリにある「相談」について

- ・こちらの項目は、分析部門の利用方法、統合システムの利用方法や分析手法 などがわからない場合にご利用ください。
- ・依頼する内容と使⽤する予算が決まっている場合、「業務依頼」を選んでください。

Ver.1.2

注意:利用する予算が決まっていることを予算管理者等に確認してからご利用ください。

- 1. セルフ利用
	- 1-1 基本情報登録

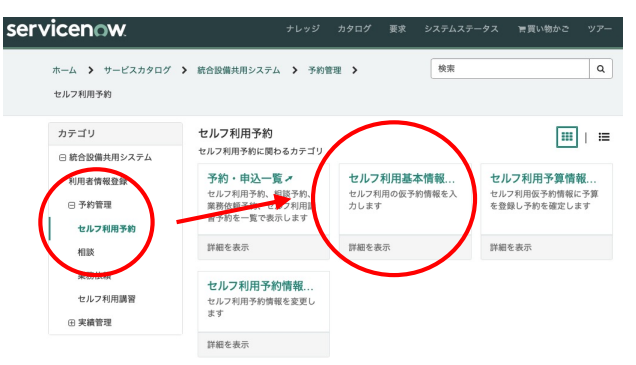

Service nowにログインして、カテゴリ「統合設備共用システム」から、 >予約管理>セルフ利用予約

を選択し、出てくるメニューから「セルフ利⽤基本情報登録」を選択します。

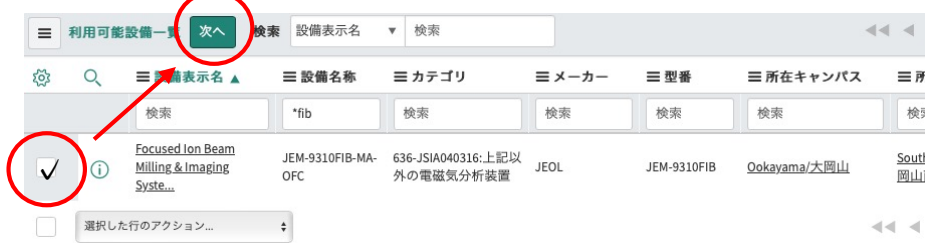

登録されて利用可能な設備一覧が表示されるので、利用したい設備の チェックボックスにチェックを⼊れて「次へ」クリックする。

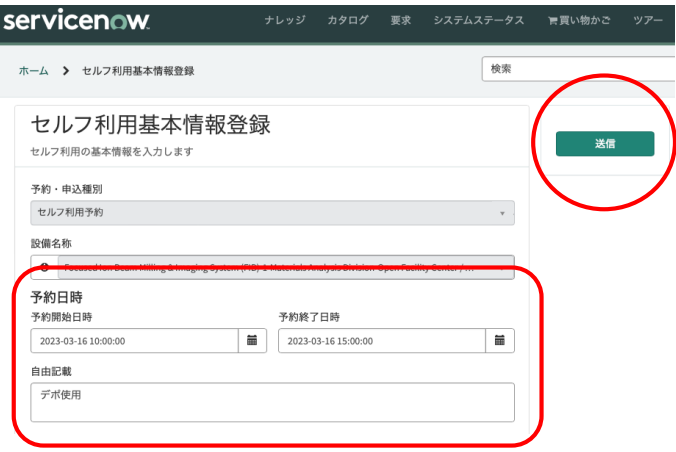

新しいタブが開くので、予約開始日時と予約終了日時を入力。 通信欄に必要な使用条件等を入力し、「送信」をクリックする。 これでタスク番号が付与されました。

**この後、予算情報登録 が必要です。** ※この操作を行わないと連絡が部門に届きません!

**お⼿数ですが、2分ほどたってから次の予算情報登録作業に進んでください。**

1. セルフ利用

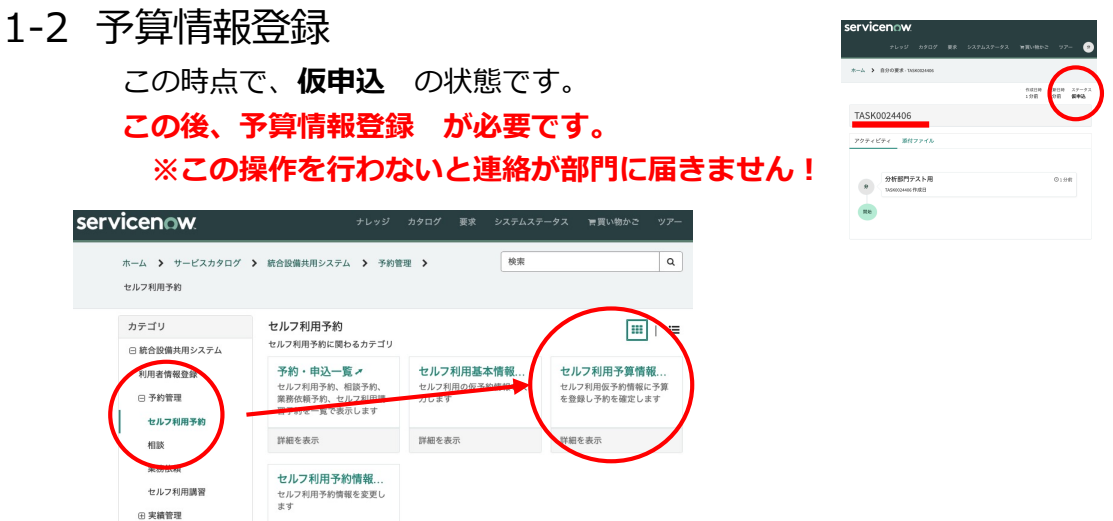

もとのタブに戻って、カテゴリ「統合設備共⽤システム」から、

> 予約管理 > セルフ利用予約

詳細を表示

を選択し、出てくるメニューから「セルフ利⽤**予算情報登録**」を選択します。

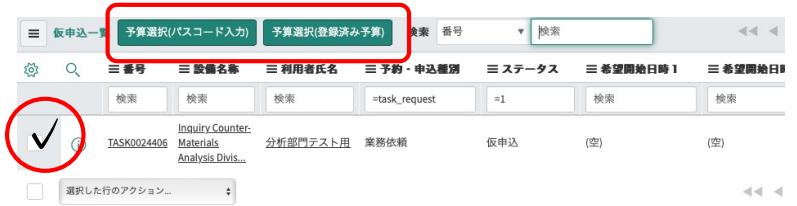

リスト上の仮申込状態のタスクのチェックボックスにチェックを入れて、 研究室で決められた予算入力方法「予算選択(パスコード入力)」または、 「予算選択(登録済み予算)」のどちらかを選択する。

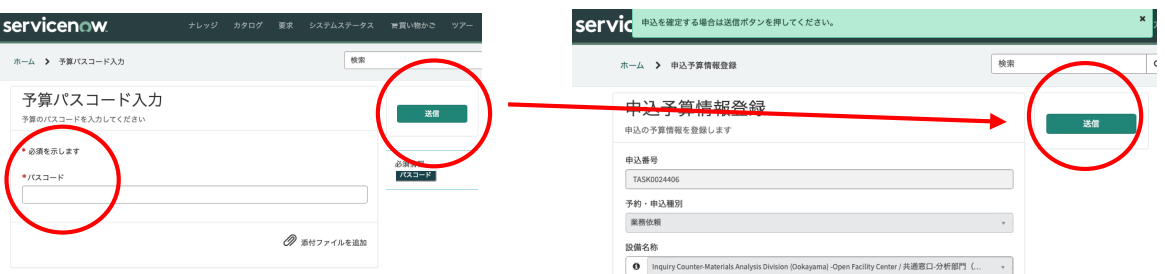

予算選択(パスコード入力)の場合、予算管理担当者から与えられたパスコードを入力 し、「送信」をクリックすると、右の画⾯に変わるので内容に問題がなければ「送信」 をクリックする。

予算選択(登録済み予算)の場合も同様です。

統合システムから、

【統合設備予約】 予約完了通知(設備:※※)が、利用者にメールで届きます。 これで利用者の設備利用が可能になりました。

### 統合設備共用システム 利用者マニュアル OFC分析部門(大岡山地区)編

- 1. セルフ利用
	- 1-3 設備のセルフ利用

予約した時間に設備利用する。

設備利用にあたっては設備担当者の指示に従い、利用記録簿等必要な 手続きを行ってください。

利用後すみやかに、統合システム上で利用者による「実績登録」が必要です。 不明のことは設備担当者へお問い合わせください。

#### 1-4 実績登録

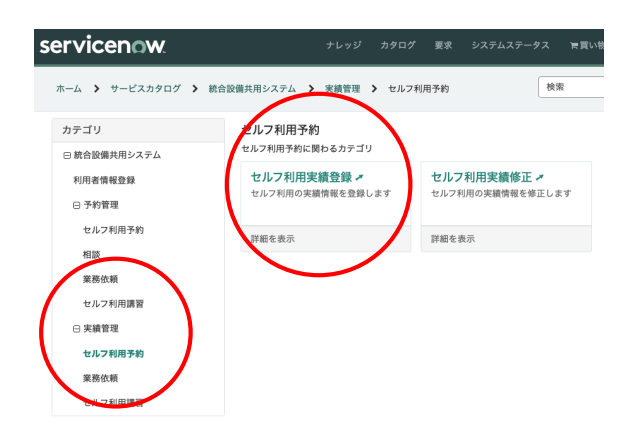

実績登録はカテゴリ「統合設備共用システム」から、 >実績管理>セルフ利用予約を選択し、 出てくるメニューから「セルフ利用実績登録」から行います。

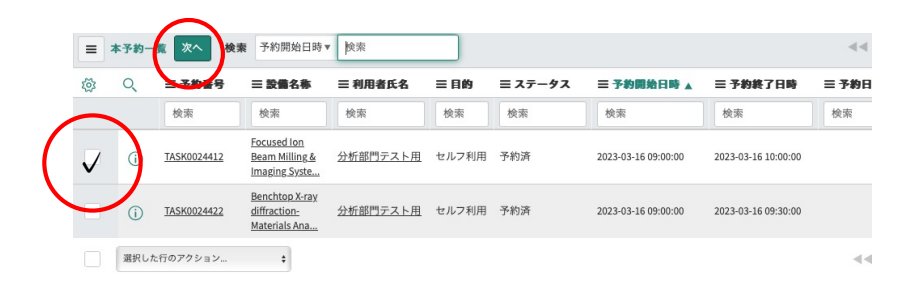

実績を登録する設備を選択し、「次へ」をクリックする。

#### 統合設備共用システム 利用者マニュアル OFC分析部門 (大岡山地区)編

- 1. セルフ利用
	- 1-4 実績登録(つづき)

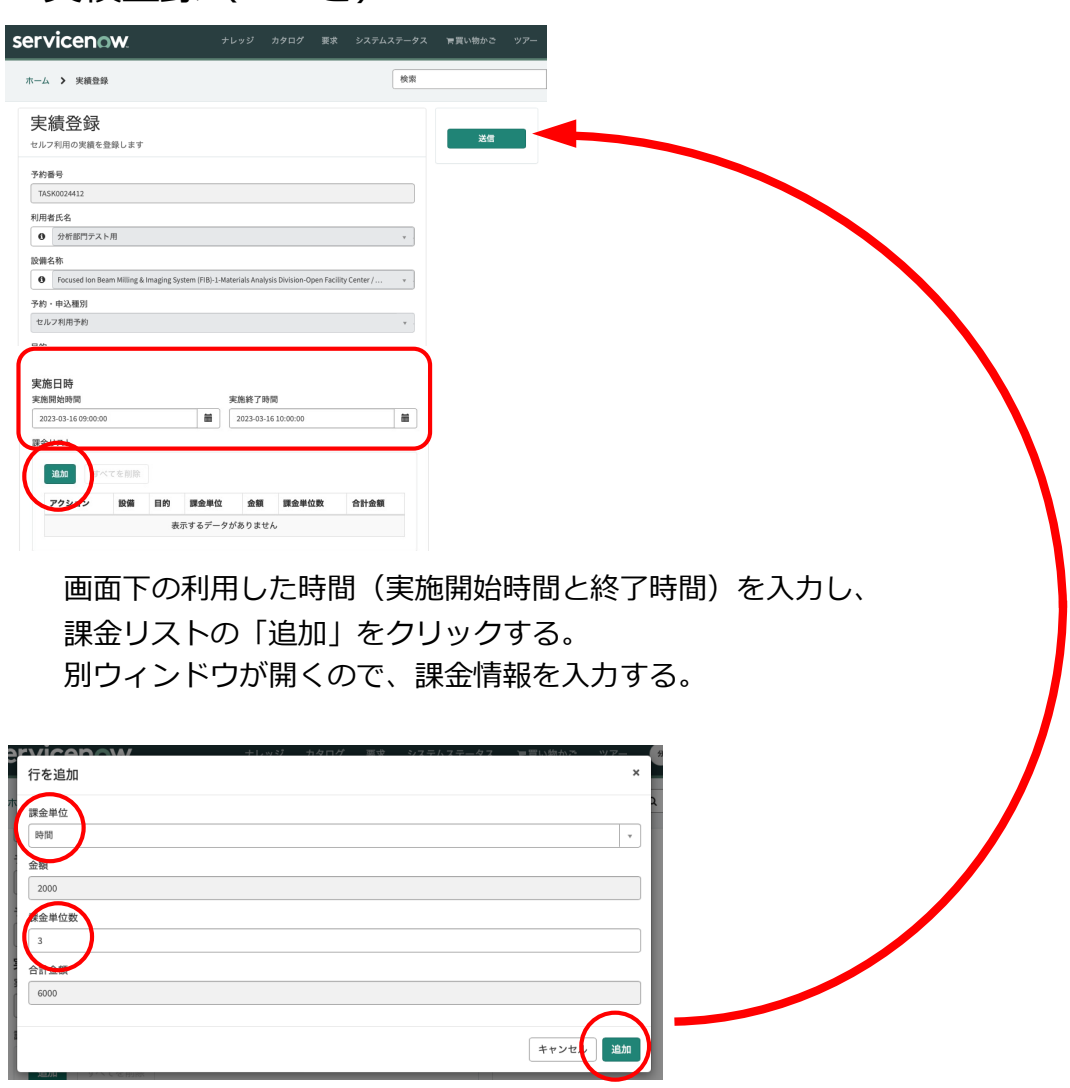

担当者から指⽰される「課⾦単位」を選択する。

利用量に相当する「課金単位数」を入力して画面右下の「追加」をクリック。

別ウィンドウが閉じて、戻った画⾯の右上の「送信」をクリックすることで、 実績登録がすみ、セルフ利⽤の作業は完了です。

※料金の合計は「送信」後の画面で確認できます。

※入力方法が不明の場合は設備担当者に確認してください。

※入力した実績時間と実際の使用時間に隔たりがある場合は、 設備担当者によって実績時間が修正される場合があります。

Ver.1.2

注意:利用する予算が決まっていることを予算管理者等に確認してからご利用ください。

- 2. 依頼分析(業務依頼)
	- 2-1 基本情報登録

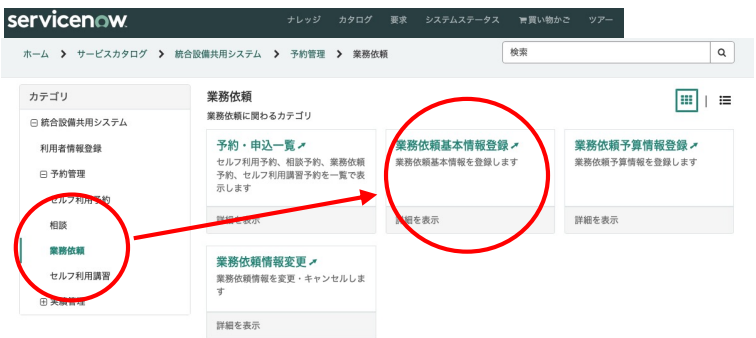

Service nowにログインして、カテゴリ「統合設備共用システム」から、 > 予約管理 > 業務依頼 を選択し、

出てくるメニューから「業務依頼基本情報登録」を選択します。

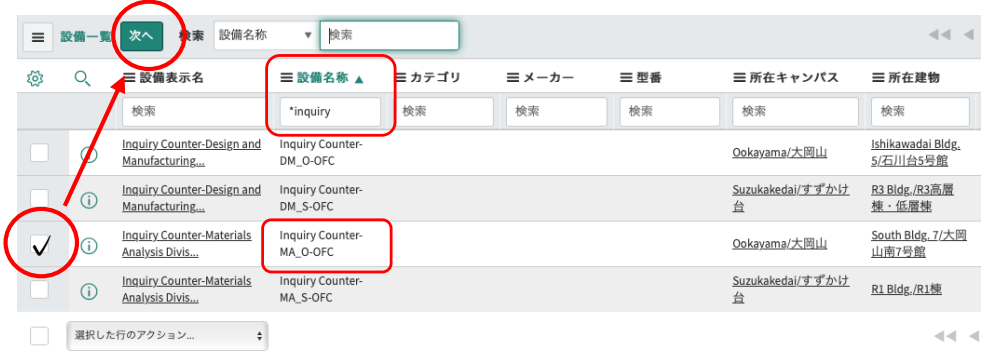

選択可能な設備のリストが出てきますが、まずは依頼希望内容を伺いますので、 設備名称︓**Inquiry Counter-MA\_O-OFC** を選んでください。

※画面左上の 2 をクリックして表の上部に検索窓を表示させて設備名称で 「inquiry」または「\*ma\_o」(あいまい検索のアスタリスクを先頭につける)と 絞り込めます。

※希望する設備からも申し込みは可能ですが、まずは依頼内容を分析相談で 確認してからのご利用をお願いしております。

設備名称の左のチェックボックスに「√」を入れて画面上部の「次へ」を クリックします。

### 統合設備共用システム 利用者マニュアル OFC分析部門(大岡山地区)編

2. 依頼分析(業務依頼) 2-1 基本情報登録(つづき)

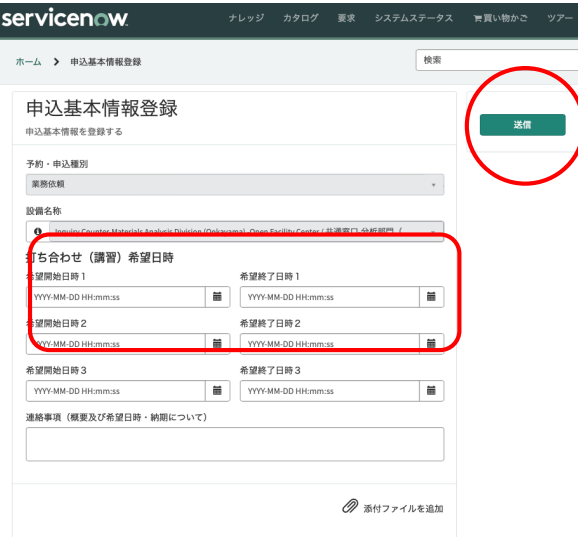

新しいタブが開くので、打ち合わせの希望日時がある場合は設定してください。希望 がなければ⼊⼒しなくても構いません。 ※表示に「打ち合わせ(講習)希望日時」とありますが、バグです(修正予定)。

「連絡事項」に簡単な依頼内容を記入願います。

OFC分析部門(大岡山)のHPから希望する設備の申込書あるいは相談申込書をダウン ロードし、必要事項を記⼊したものを画⾯右下、「添付ファイルを追加」で添付し、 「送信」ボタンをクリックして送信します。

これでタスク番号が付与されました。

**この後、予算情報登録 が必要です。** ※この操作を行わないと連絡が部門に届きません!

## 統合設備共用システム 利用者マニュアル OFC分析部門(大岡山地区)編

- 2. 依頼分析(業務依頼)
	- 2-2 予算情報登録

この時点で、**仮申込** の状態です。 **この後、予算情報登録 が必要です。** ※この操作を行わないと連絡が部門に届きません!

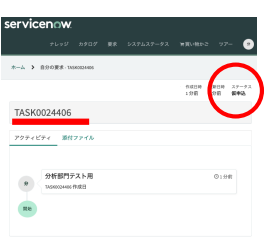

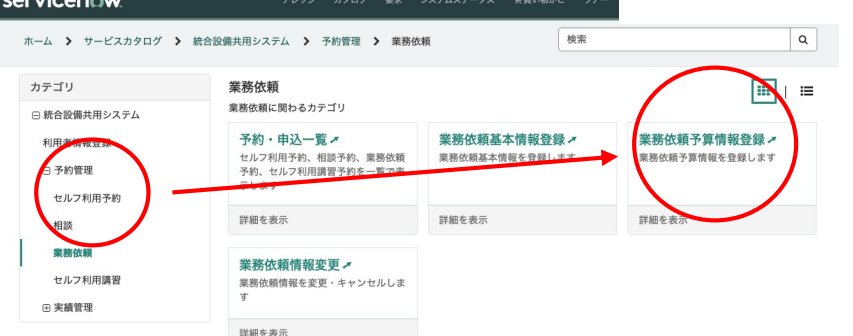

もとのタブに戻って、カテゴリ「統合設備共⽤システム」から、

#### > 予約管理 > 業務依頼

を選択し、出てくるメニューから「業務依頼**予算情報登録**」を選択します。

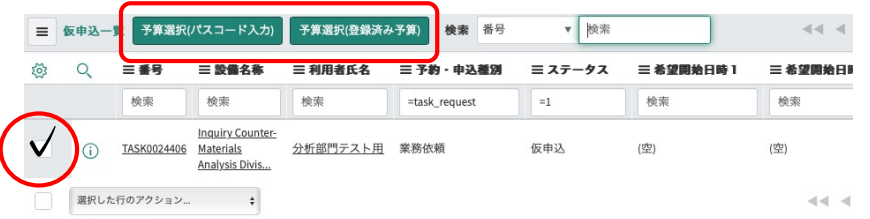

リスト上の仮申込状態のタスクのチェックボックスにチェックを入れて、 研究室で決められた予算入力方法「予算選択(パスコード入力)」または、 「予算選択(登録済み予算)」のどちらかを選択する。

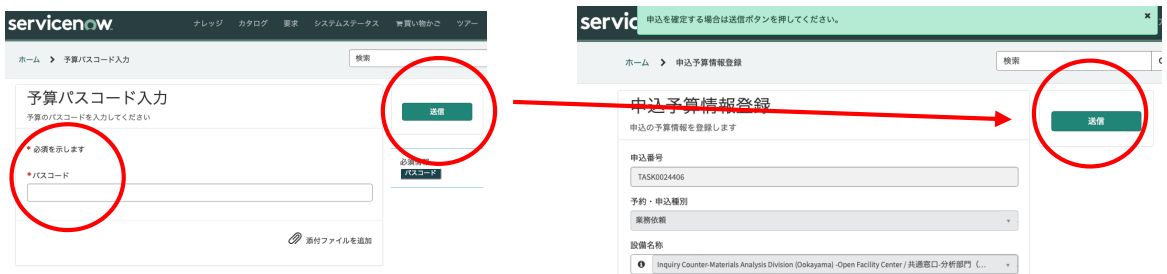

この作業で、分析部⾨へ業務依頼申込のメールが送信されます。 依頼者へは、

【統合設備予約】業務依頼申込完了通知(設備: Inquiry Counter-MA\_O-OFC) のメールが届きます。

この後、設備担当者よりメールで分析相談に関する連絡があるのでお待ちください。

### 統合設備共用システム 利用者マニュアル OFC分析部門 (大岡山地区)編

- 2. 依頼分析(業務依頼)
	- 2-3 依頼分析の打ち合わせ・実施

設備担当者と打ち合わせを⾏い、依頼内容を決定します。 依頼が部⾨に受理されると統合システムから

【統合設備予約】業務依頼打ち合わせ登録完了通知(設備:※※※)

のメールが依頼者に届き、分析を実施します。

#### 2-4 依頼分析の完了

依頼が終了して依頼者が結果を受け取ると、設備担当者が統合システム上で業務 終了作業を行います。 統合システムから

【統合設備予約】業務依頼実績照査結果通知(設備:※※※ )

のメールが依頼者に届いて「業務依頼」が完了します。

Ver.1.2

注意:利用する予算が決まっていることを予算管理者等に確認してからご利用ください。

- 3. セルフ利用講習
	- 3-1 基本情報登録

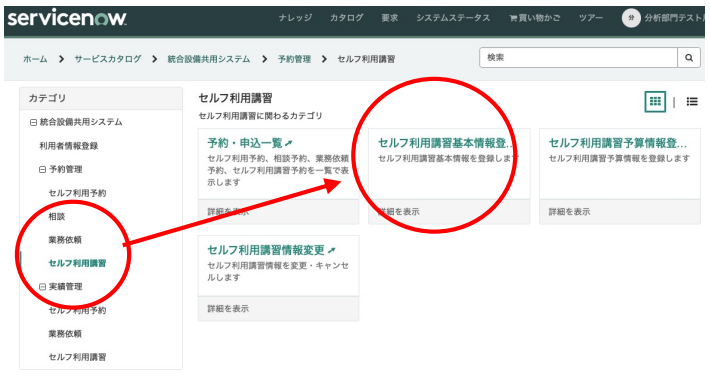

Service nowにログインして、カテゴリ

「統合設備共用システム」から、> 予約管理 > セルフ利用講習 を選択し、出てくるメニューから「セルフ利用講習基本情報登録」を選択します。

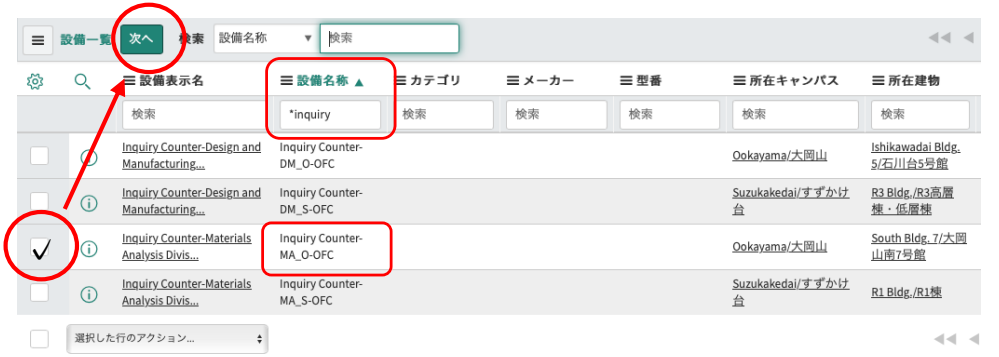

選択可能な設備のリストが出てきますが、まずは講習希望内容を伺いますので、 設備名称: Inquiry Counter-MA O-OFC を選んでください。

※画面左上の  $\mathbb Q$  をクリックして表の上部に検索窓を表示させて設備名称で 「inquiry」または「\*ma\_o」(あいまい検索のアスタリスクを先頭につける)と 絞り込めます。

※希望する設備からも申し込みは可能ですが、まずは依頼内容を分析相談で 確認してからのご利用をお願いしております。

設備名称の左のチェックボックスに「∨」を入れて画面上部の「次へ」を クリックします。

### 統合設備共用システム 利用者マニュアル OFC分析部門(大岡山地区)編

3. セルフ利用講習 3-1 基本情報登録(つづき)

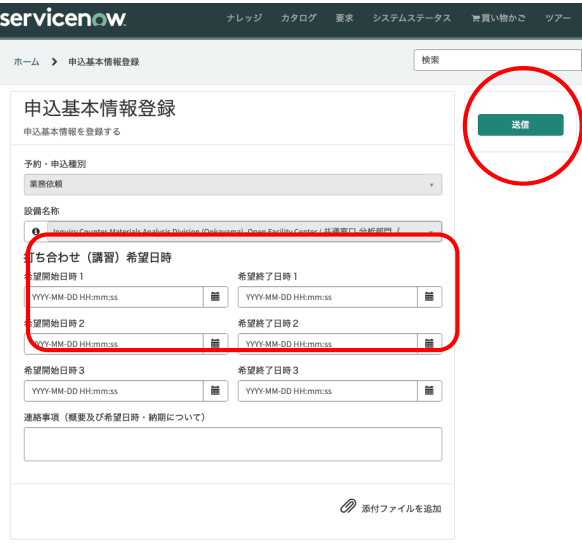

新しいタブが開くので、ここに**講習希望日時**を入力する。

※打ち合わせ(講習)希望日時と表記がありますが、バグです。(修正予定)

※希望に添えないこともあるのでこの後の担当者とのやりとりで 日程を調整します (希望日時は設定しなくてもよい) 。

「連絡事項」に利用を希望する設備の記入をお願いします。

OFC分析部門 (大岡山) のHPから希望する設備の講習申込書をダウンロード し、必要事項を記⼊したものを画⾯右下、「添付ファイルを追加」で添付し、 「送信」ボタンをクリックして送信します。

これでタスク番号が付与されました。

**この後、予算情報登録 が必要です。** ※この操作を行わないと連絡が部門に届きません!

- 3. セルフ利用講習
	- 3-2 予算情報登録

この時点で、**仮申込** の状態です。 **この後、予算情報登録 が必要です。** ※この操作を行わないと連絡が部門に届きません! SETVICENOW. They the state with the state of the state of the state of the state of the state of the state of

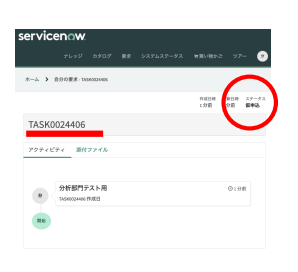

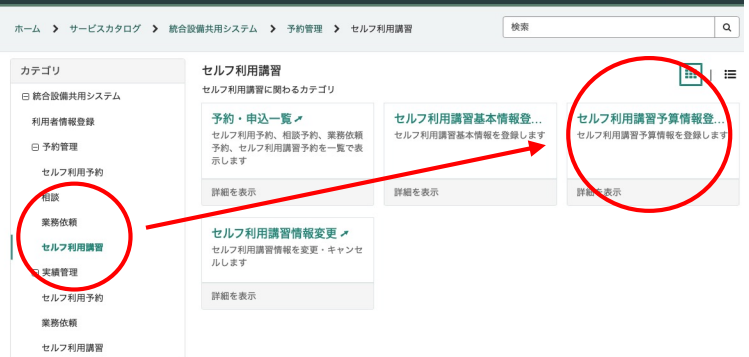

もとのタブに戻って、カテゴリ「統合設備共⽤システム」から、

#### > 予約管理 > セルフ利用講習

を選択し、出てくるメニューから「セルフ利⽤講習**予算情報登録**」を選択します。

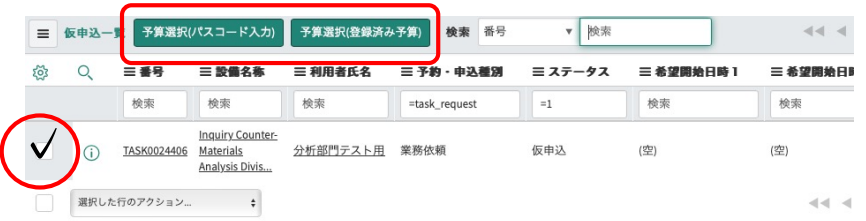

リスト上の仮申込状態のタスクのチェックボックスにチェックを入れて、 研究室で決められた予算入力方法「予算選択(パスコード入力)」または、 「予算選択(登録済み予算)」のどちらかを選択する。

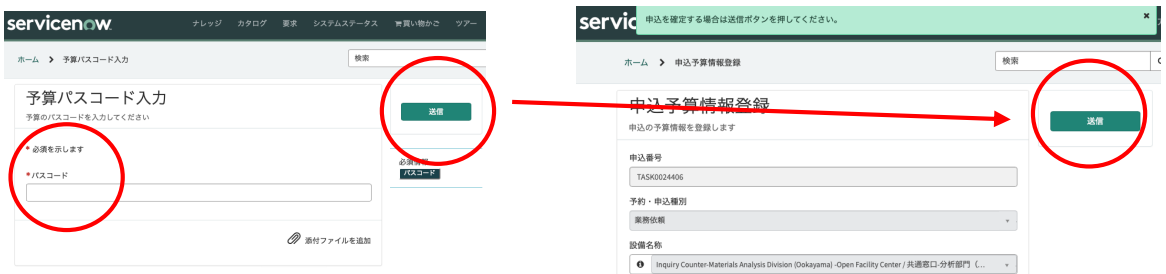

この作業で、分析部⾨へ業務依頼申込のメールが送信されます。 依頼者へは、

【統合設備予約】業務依頼申込完了通知(設備: Inquiry Counter-MA\_O-OFC) のメールが届きます。

この後、設備担当者よりメールで講習に関する連絡があるのでお待ちください。

#### 統合設備共用システム 利用者マニュアル OFC分析部門(大岡山地区)編

- 3. セルフ利用講習
	- 3-3 セルフ利用講習の打ち合わせ・実施

設備担当者と打ち合わせを⾏い、⽇程や講習内容を決定する。 依頼が部⾨に受理されると統合システムから

【統合設備予約】セルフ利用講習打ち合わせ登録完了通知(設備:※※※)

のメールが依頼者に届きます。

3-4 セルフ利用講習の完了

講習が終了すると、設備担当者が統合システム上で業務終了作業を行います。 統合システムから

【統合設備予約】セルフ利用講習実績照査結果通知(設備:※※※)

のメールが依頼者に届きます。

#### 3-5 セルフユーザーライセンスの発行

設備担当者によるセルフユーザー登録が行われ、統合システムから

【統合設備予約】セルフ利用設定通知通知(設備:※※※)

のメールが依頼者に届いたら、設備のセルフ利用が可能になります。

セルフの利⽤⽅法については 3ページ をみてください。